# Sign up for Norstar's Mobile Banking—Mobiliti!

## **Download the App**

- Download the App from the appropriate store by searching Norstar FCU on your device or using one of the links below:
  - o iPhone: <a href="https://apps.apple.com/us/app/norstar-federal-credit-union/id6446120766">https://apps.apple.com/us/app/norstar-federal-credit-union/id6446120766</a>
  - Andriod: https://play.google.com/store/search?q=norstar%20federal%20credit%20union&c=apps

### Example of the App

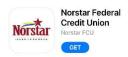

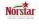

Norstar Federal Credit Union Norstar Federal Credit Union

- Open the app. Enter your Norstar FCU online banking Logon ID and Security Code.
  - o You must create your login ID and Security Code on a web browser first at norstarfcu.com.
- Answer the Security Question if presented with one.
  - Up to 24 accounts can be viewed in mobile banking.

#### **Features Available**

Select your favorite accounts, the order you wish to view accounts, email, text alerts and much more! Log into your Norstar Online Banking Account at **norstarfcu.com** on your computer or web browser.

## Rename, hide, or change order of account listed:

Go to Settings/ Accounts/Accounts Preferences

#### Set up alerts by text or email:

Go to Settings/Security and Alerts/Alerts

See below to register your mobile device for text alerts.

- Example Alerts: balance balls below a set amount
- Balance reminder each day

## **Change your time zone:**

Go to Settings/Profile/Time Zone

## **Bill Pay:**

May pay your bills in the app. The payees must be first set up on the website.

## Register for Mobile Banking, Text Banking and Alerts:

- Log into your Norstar Online Banking at norstarfcu.com
- Click **Mobile** link located at the top navigation.
- Click on Add Mobile Device.
- Enter your cell phone number. Then click save.
- An activation code will be sent to the phone number.
- Enter the Activation Code. Click Activate
- SMS Services tab, select SMS Banking and/or SMS Alerts. Save Changes
- Message and data rates may apply. Check your mobile service provider plan for details.